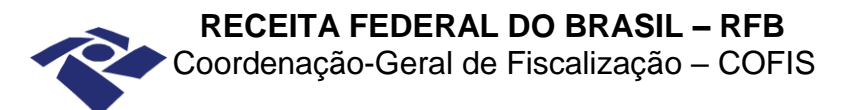

## <span id="page-0-0"></span>**ATENDIMENTO DE REQUISIÇÕES PELOS ÓRGÃOS DE REGISTRO**

# **SUMÁRIO**

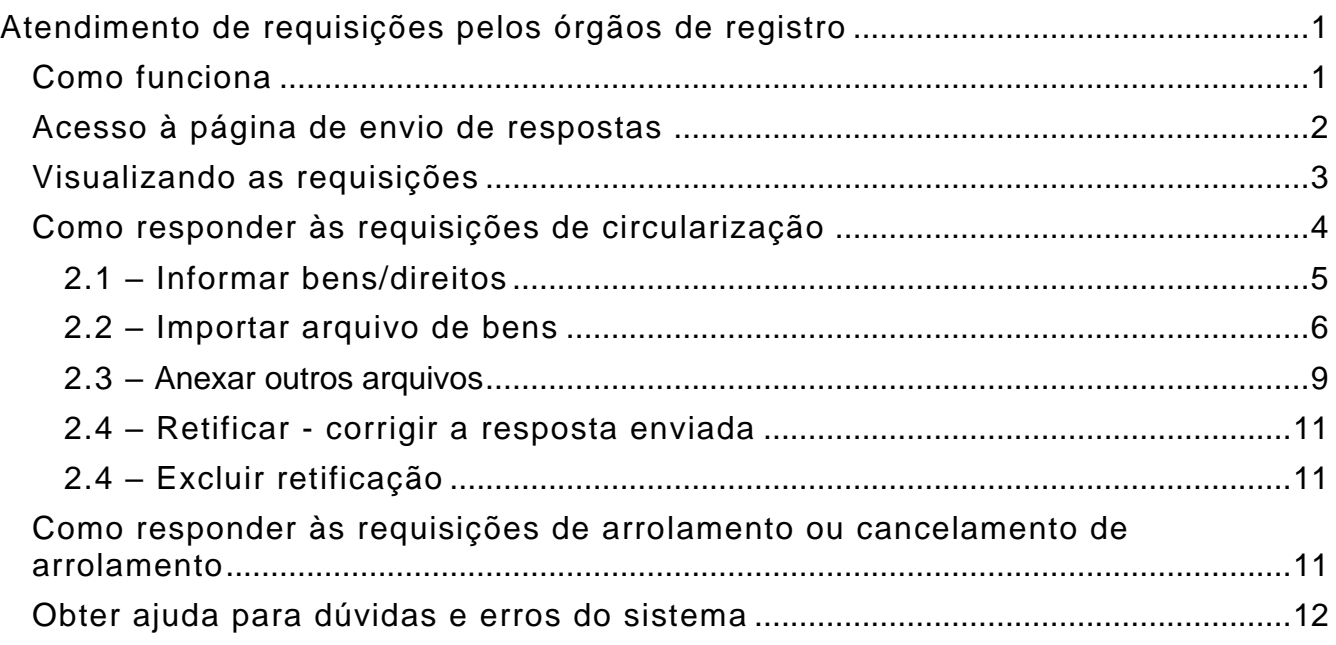

## **COMO FUNCIONA**

- <span id="page-0-1"></span>**1.** A Receita Federal, mediante correspondência enviada via Correios, pode requerer:
	- **Circularização:** Informações sobre existência de bens e direitos;
	- **Arrolamento** de bens e direitos;
	- **Cancelamento** de arrolamento de bens e direitos.

**2.** O operador acessa o sistema e procede com o solicitado em cada requisição e envia as informações à RFB. O sistema gera um recibo, confirmando a transmissão das informações para a Receita Federal, que pode ser impresso pelo Órgão de Registro para seu controle. Caso seja necessário, o Órgão de Registro pode retificar a informação transmitida. Após a retificação e transmissão, é gerado novo recibo.

**3.** Em uma mesma requisição podem estar relacionados vários sujeitos passivos. Nesse caso, para que seja possível transmitir as informações, é necessário responder e gravar as respostas de todos os sujeitos passivos. O sistema só aceita a transmissão quando todas as respostas estiverem preenchidas.

# **ACESSO À PÁGINA DE ENVIO DE RESPOSTAS**

- <span id="page-1-0"></span>1. Link direto para a página de envio respostas: [Clique aqui.](https://servicos.receita.fazenda.gov.br/Servicos/cpviorgaosregweb/Views/Login/Login.aspx)
- 2. Acesse o sítio da Receita Federal RFB: [https://www.gov.br/receitafederal/pt-br.](https://www.gov.br/receitafederal/pt-br)

Clique sobre o menu e selecione a opção "Serviços > Conveniados e Parceiros > Outras Entidades".

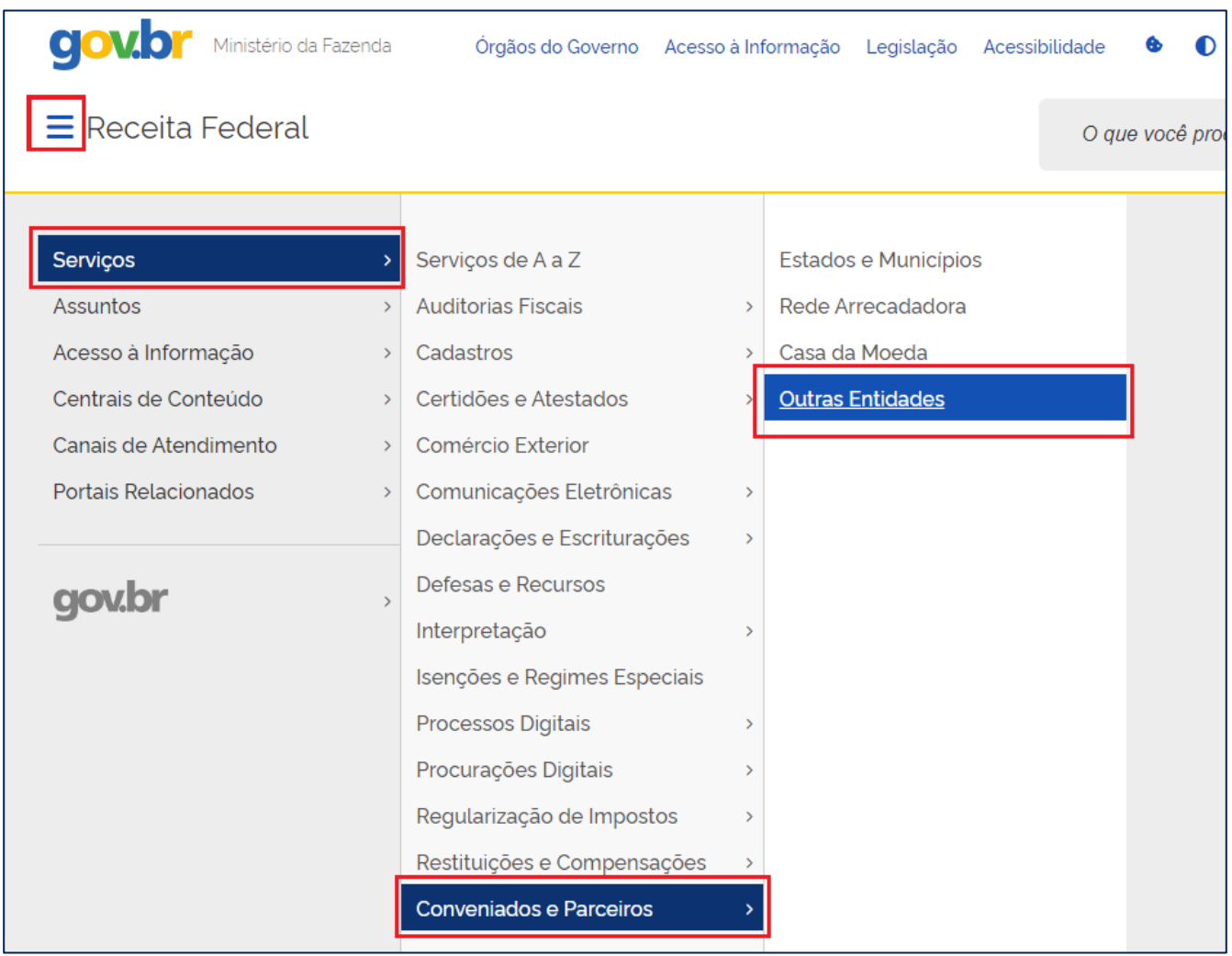

Selecione a opção Responder Requisições Sobre Bens e Direitos. Será exibida a página com as orientações para acesso ao site e envio de respostas das requisições.

3. Como alternativa, pode se usar o campo de busca do sítio da RFB, localizado na parte superior da página.

Preencha o campo com "responder requisições sobre bens e direitos" e clique em pesquisar. O link levará à página com orientações para o envio das respostas.

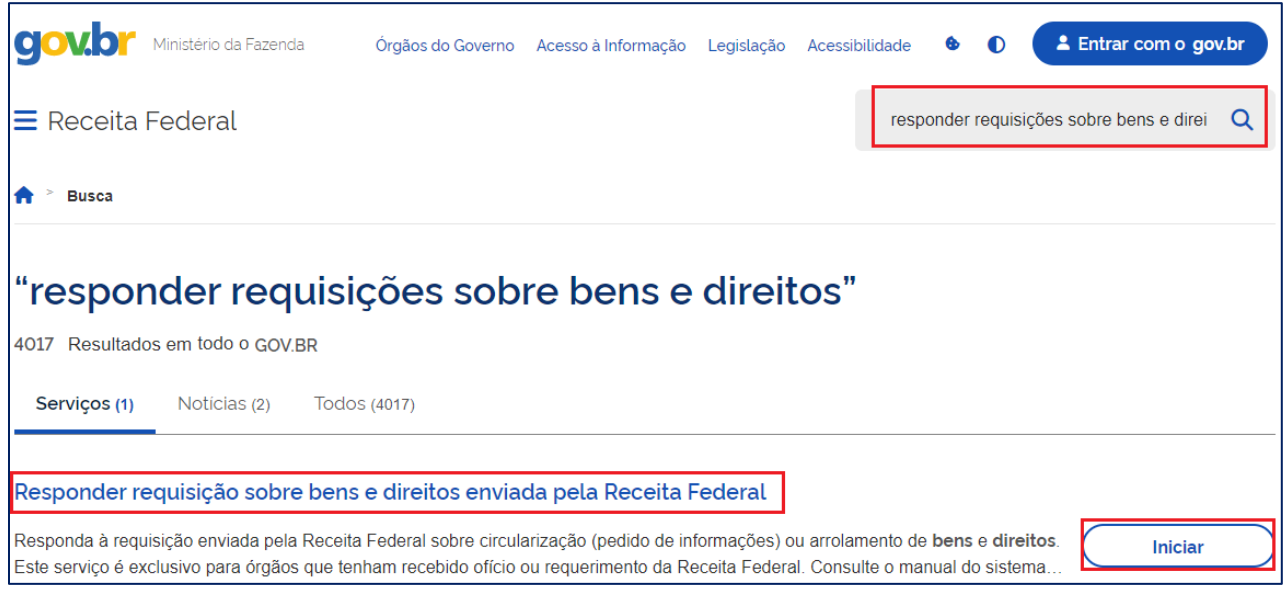

Para acessar a página de envio de de respostas, clique no botão "Iniciar" ou selecione "Responder requisição sobre bens e direitos enviada pelo Receita Federal" e informe:

- **CPF/CNPJ:** o CNPJ completo do Órgão de Registro. Não digitar pontos e traços.
- **Requisição:** o número da requisição constante na correspondência. Não digitar pontos.
- **Os caracteres da imagem** requeridos pela aplicação, para controle de acesso.

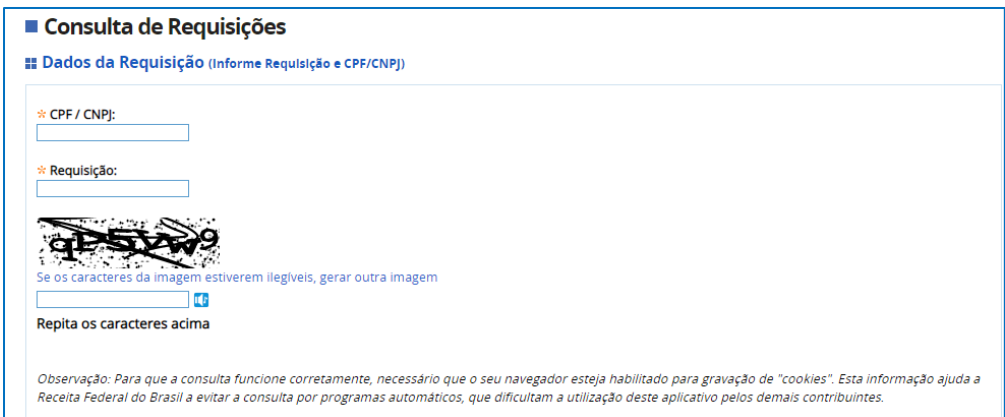

## **VISUALIZANDO AS REQUISIÇÕES**

<span id="page-2-0"></span>As requisições estão separadas em três abas: "Pendentes de Respostas", "Respondidas/Retificadas" e "Rejeitadas".

Caso o órgão de registro receba alguma requisição via Correios e não a encontre disponível na aba "Pendentes de Resposta", deve verificar na aba "Rejeitadas".

- Se encontrar a requisição nessa aba não há necessidade de executar ação alguma.
- Se não encontrar a requisição em aba alguma, envie um *email* para [conprovi@rfb.gov.br,](mailto:conprovi@rfb.gov.br) informando o número da requisição.

Na página, é possível usar um filtro para chegar a requisição desejada.

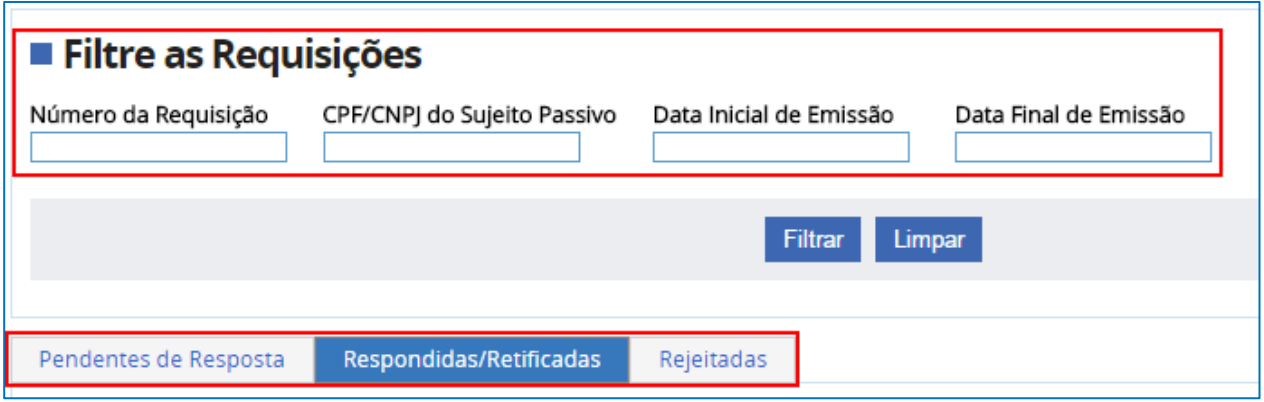

Dentro de cada aba, as requisições estão agrupadas em 3 tipos: **Circularização** (solicita informação sobre existência de bens e direitos), **Arrolamento** e **Cancelamento** de Arrolamento de bens e direitos.

São apresentados os dados de identificação da requisição: Requisição (Número), Emissão (data), Limite Retorno, Retorno (data de envio da resposta) e Situação.

Ações possíveis: Responder Ofício, Retificar, Excluir Retificação, Enviar e emitir Recibo.

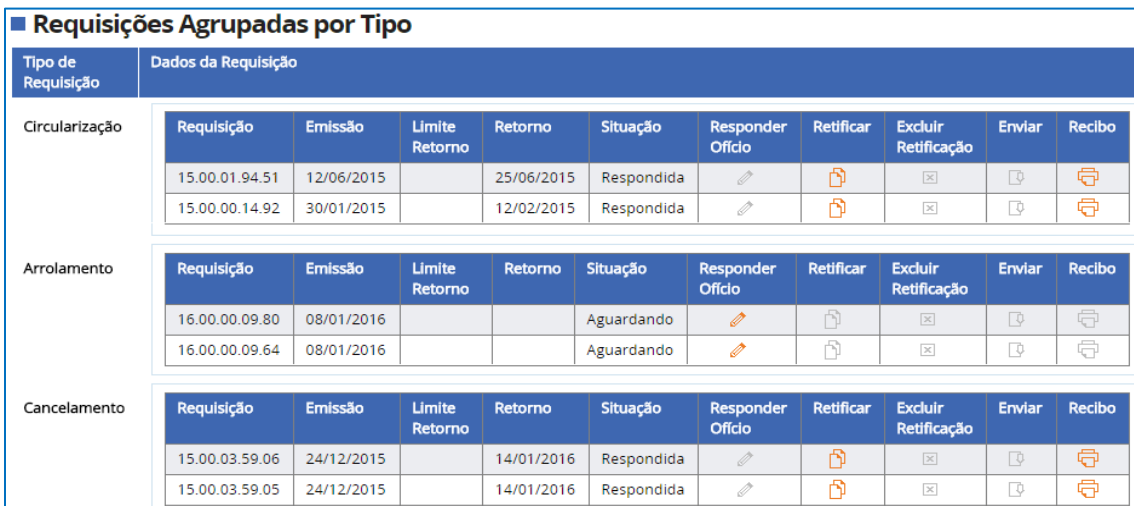

# **COMO RESPONDER ÀS REQUISIÇÕES DE CIRCULARIZAÇÃO**

<span id="page-3-0"></span>**1.** Clique no ícone laranja da coluna **Responder Ofício**.

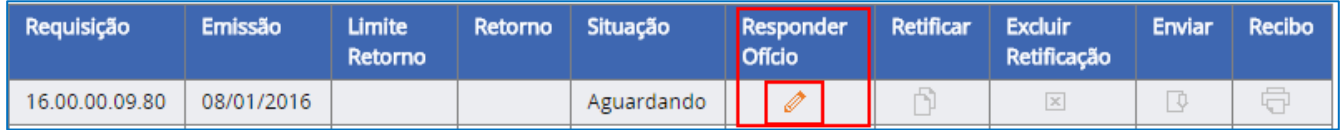

**2.** Na tela seguinte, são apresentadas informações individualizadas sobre cada sujeito passivo do qual se requer informação:

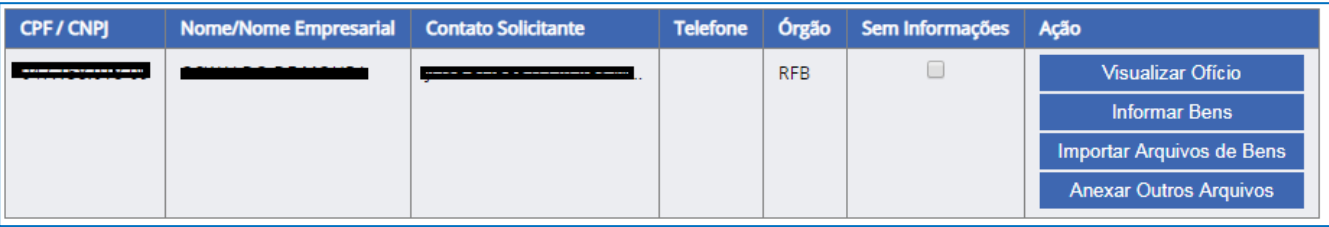

- i) **Visualizar Ofício**: permite visualizar e imprimir o ofício em que consta a requisição individualizada relativa ao sujeito passivo.
- ii) **Informar Bens**: opção de informar os bens/direitos do sujeito passivo digitando as informações uma a uma.
- iii) **Importar Arquivo de Bens/direitos**: permite preparar [um arquivo com uma lista](#page-5-0)  [de bens/direitos para ser importado pelo sistema, conforme mostrado mais abaixo.](#page-5-0)
- iv) **Anexar Outros Arquivos**: permite anexar arquivos para enviar. Os arquivos devem ter as seguintes especificações:
	- Formato ".pdf" ou ".zip";
	- Tamanho até 4Mb por sujeito passivo;

- Caso seja necessário enviar mais de um arquivo por CPF/CNPJ, envie arquivos compactados com o formato ".ZIP".

v) Caso não houver informações a enviar, mantenha marcado o campo '**Sem informações**' e clique no botão '**Gravar para envio**' localizado no final da página.

### <span id="page-4-0"></span>**2.1 – Informar Bens/direitos**

Ao clicar em '**Informar Bens/direitos**', será apresentada a tela seguinte. Após inserir as informações, clique em '**Incluir**'. O bem informado aparecerá na '**Tabela de Bens/direitos**' ao final da página.

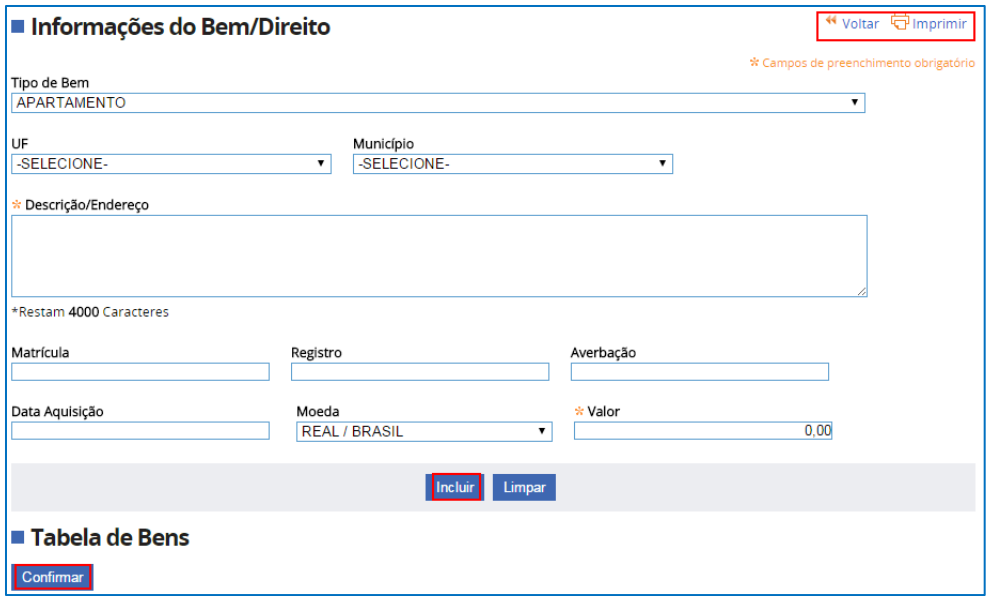

#### **Informações complementares**

- 1. Caso haja informação errada em algum bem ou direito da tabela, a correção pode ser feita clicando em '**Editar**'. O bem/direito constante na tabela também poderá ser excluído, clicando em '**Excluir**'.
- 2. Ao terminar de informar os bens/direitos, clique em '**Confirmar**'.

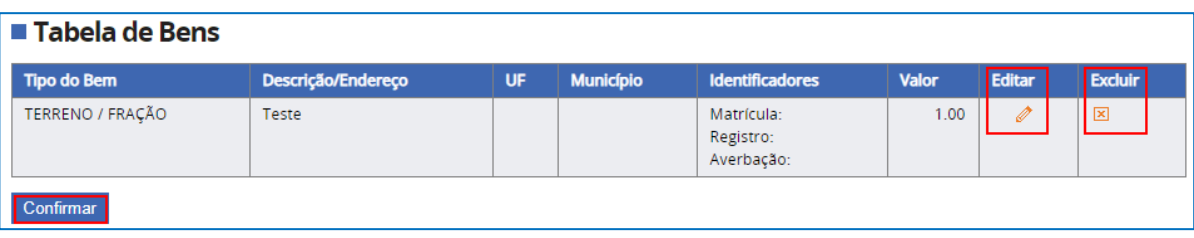

3. Se clicar em 'Voltar', no canto superior direito da tela, sem 'Confirmar', as informações inseridas serão perdidas.

Após confirmar, o sistema retorna para a tela anterior. Clique em '**Gravar para envio**'.

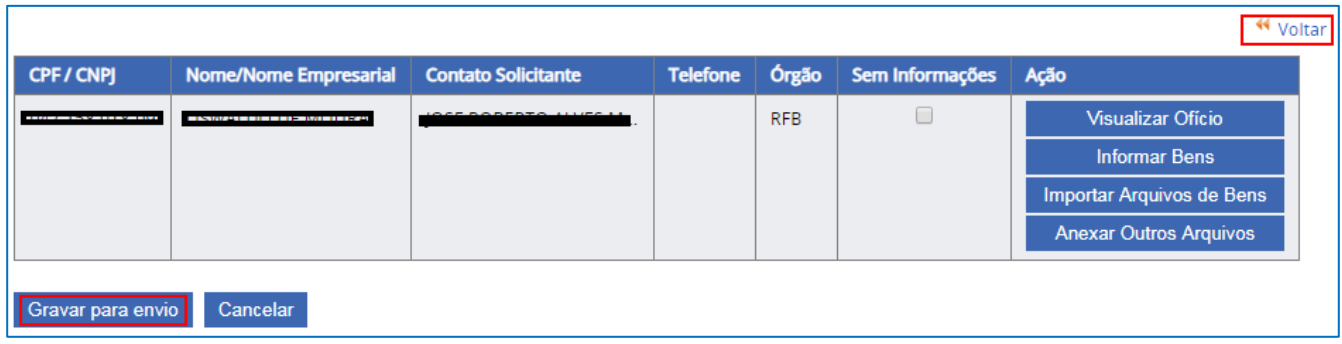

Após gravar, clique em '**Voltar**', na parte superior da lista de CPF/CNPJ.

Clique em '**Enviar**' para que as informações sejam recebidas pela Receita Federal.

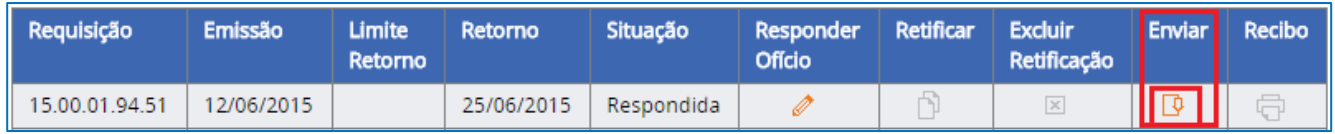

Após o envio, será habilitado o ícone para imprimir o recibo da transmissão concluída.

#### <span id="page-5-0"></span>**2.2 – Importar Arquivo de Bens**

Quando há muitos bens/direitos a cadastrar, é possível editar ou criar e importar uma lista com formato predefinido pelo sistema.

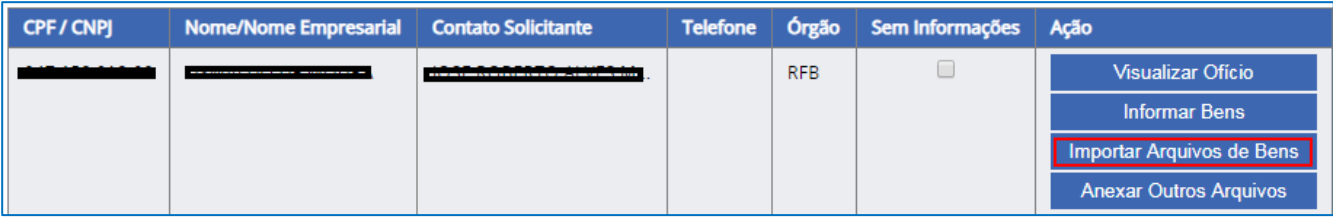

#### Orientações sobre o leiaute do arquivo a ser importado:

Clique em 'Layout do arquivo'. Serão mostradas as informações sobre a formatação do arquivo de importação, bem como a lista completa dos códigos dos tipos de bens/direitos possíveis de serem informados.

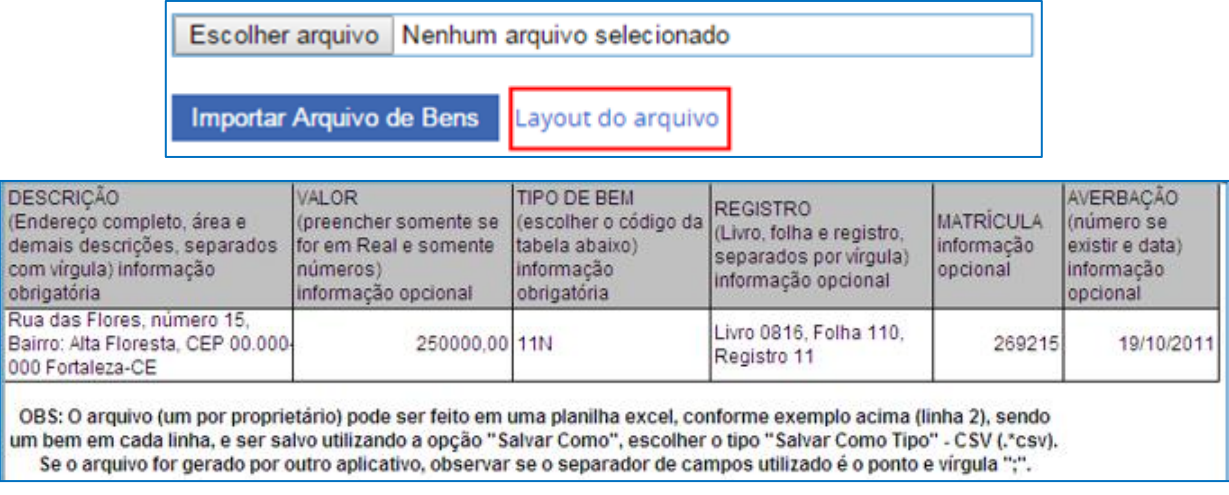

Lista com os tipos de bens/direitos: Cada tipo de órgão de registro possui uma lista diferente de tipos de bens direitos que podem ser informados.

#### **Passos para montar o arquivo e importar**

1. Crie, no Microsoft Excel ou no LibreOffice, um arquivo com a lista de bens/direitos, conforme o mostrado na orientação acima.

#### **Atenção:**

Para evitar erros na importação do arquivo, as instruções abaixo devem ser seguidas à risca:

- Não use o caractere ponto e vírgula (;) em qualquer dos campos. O arquivo a ser gerado é do tipo ".CSV" e as colunas são separadas por esse caractere. A presença de ponto e vírgula (;) no texto, será confundida com um separador de colunas e resultará erro na importação. Se houver esse caractere, substitua-o por outro usando a função Localizar/Substituir do editor de planilha.

- Não repita identificadores. Analise o arquivo antes de importar e, caso haja identificadores repetidos, altere-os para serem únicos em cada linha. O sistema critica e impede a importação de dados repetidos nos campos dos identificadores.

- Os identificadores devem estar necessariamente na ordem mostrada no modelo do Layout. Por exemplo, para imóveis o identificador 1 deve ser o Registro, o Identificador 2 deve ser a Matrícula e o Identificador 3 deve ser a data de Averbação.

- O sistema não faz a conversão automática de uma moeda para outra, por exemplo, de CR\$ para R\$. Corrija essa informação manualmente, para R\$, pois os valores serão gravados nessa moeda.

- Campos Obrigatórios: Descrição, Origem da informação, Tipo de bem e Valor (para imóveis) são de preenchimento obrigatório. Os demais campos inclusive valor (para bens/direitos diferentes de imóveis), são de preenchimento facultativo.

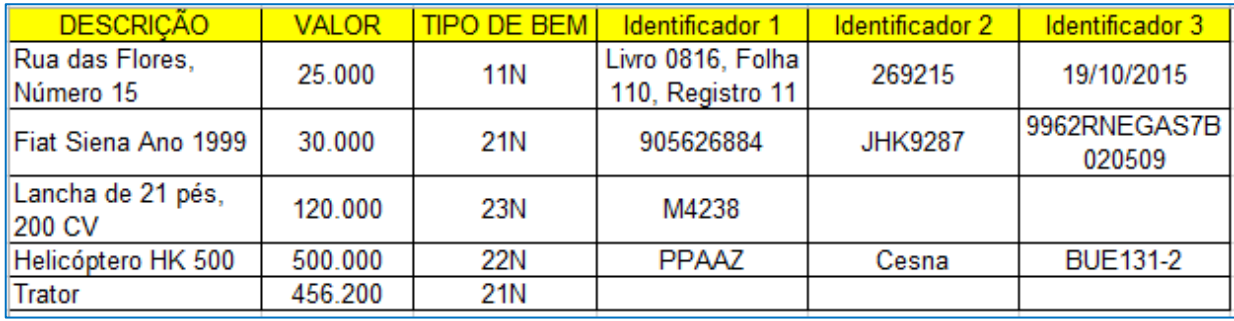

Na figura abaixo um exemplo de um arquivo pronto para ser importado:

2. Salve o arquivo no formato *.csv*:

Microsoft Excel: Salvar como > arquivo do Tipo *CSV (separado por vírgulas) (\*.csv)*.

LibreOffice: Salvar como > arquivo do Tipo *Texto CSV (.csv) (\*.csv)*. com as opções mostradas a seguir: "Utilize o formato CSV" e "Delimitador de campo = ;"

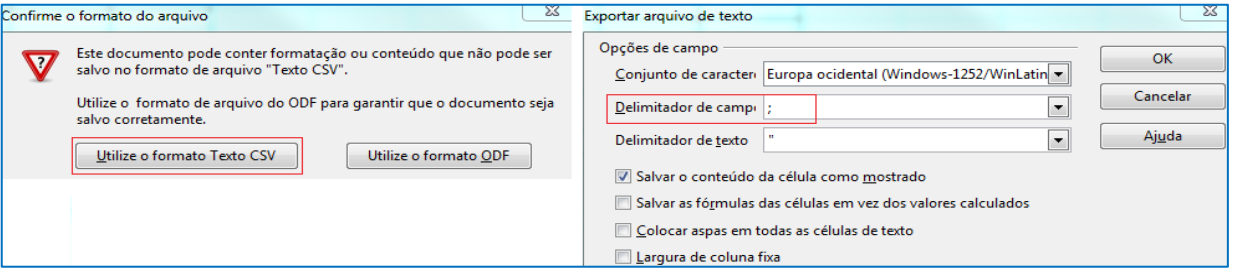

3. Importe a lista para o sistema, conforme orientação abaixo:

Com o arquivo pronto, na página de envio de respostas, clique em 'Importar Arquivo de Bens'.

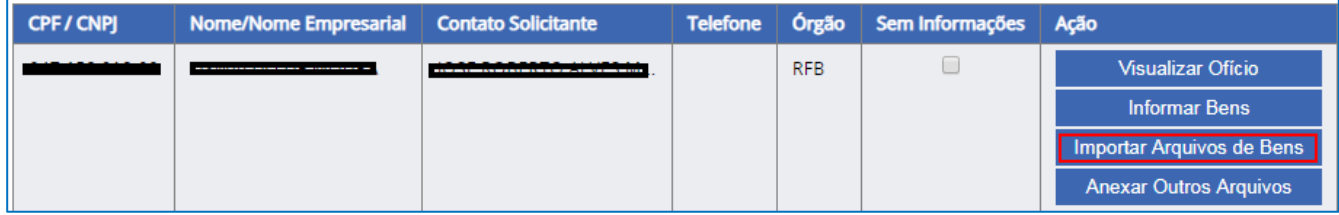

Na tela seguinte, clique em '**Escolher arquivo**' e selecione na pasta escolhida o arquivo salvo que contém a lista de bens/direitos, conforme passo anterior.

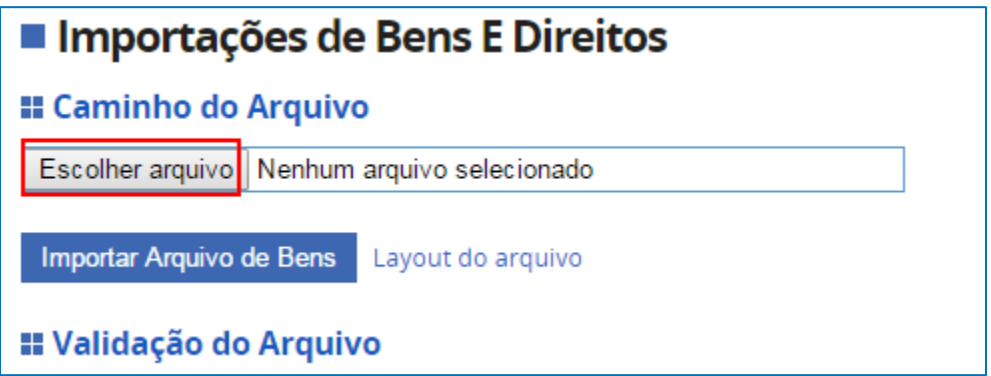

Após selecionar o arquivo, clique em '**Importar Arquivo de Bens'**.

Se a importação for bem-sucedida, será exibida tela com a lista de bens/direitos importados. Caso tenha sido rejeitada, verifique as orientações no item **Passos para montar o arquivo e importar** e corrija o arquivo.

Clique em '**Confirmar**' ao final da tela.

Após confirmar, o sistema retorna para a tela anterior. Clique em '**Gravar para envio**'.

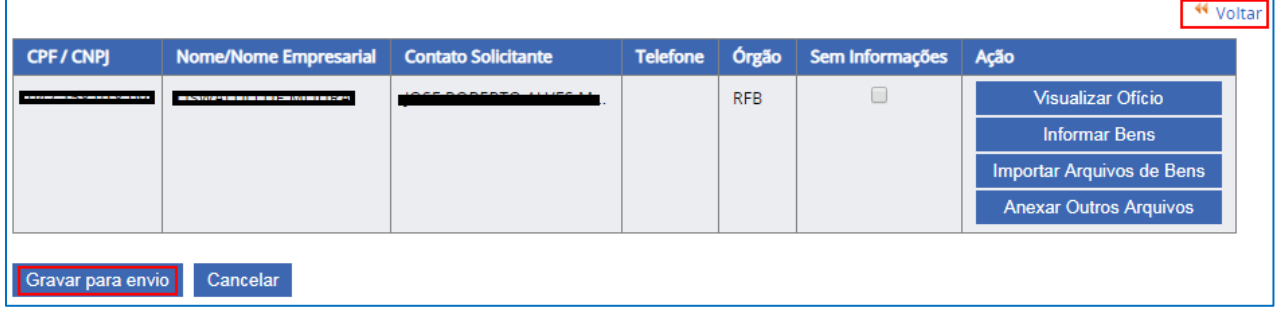

Após gravar, clique em '**Voltar**', na parte superior da lista de CPF/CNPJ.

Clique em '**Enviar**' para que as informações sejam recebidas pela Receita Federal.

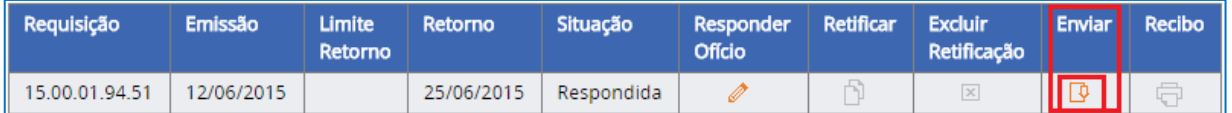

Após o envio, será possível imprimir o recibo da transmissão concluída, clicando no ícone correspondente.

#### <span id="page-8-0"></span>**2.3 – Anexar Outros Arquivos**

 Funcionalidade que permite anexar arquivos em complemento às respostas informadas. Por exemplo, a certidão do imóvel, registro de bens e direitos, etc.

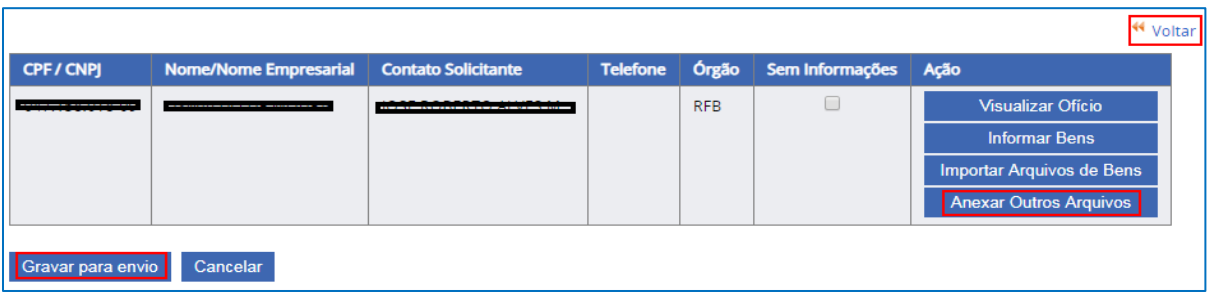

Clique em "Anexar Outros Arquivos" e selecione o arquivo a ser enviado.

Na tela seguinte, clique em "Escolher Arquivo". Selecione o arquivo que está armazenado no seu computador.

Clique em "Enviar Anexo".

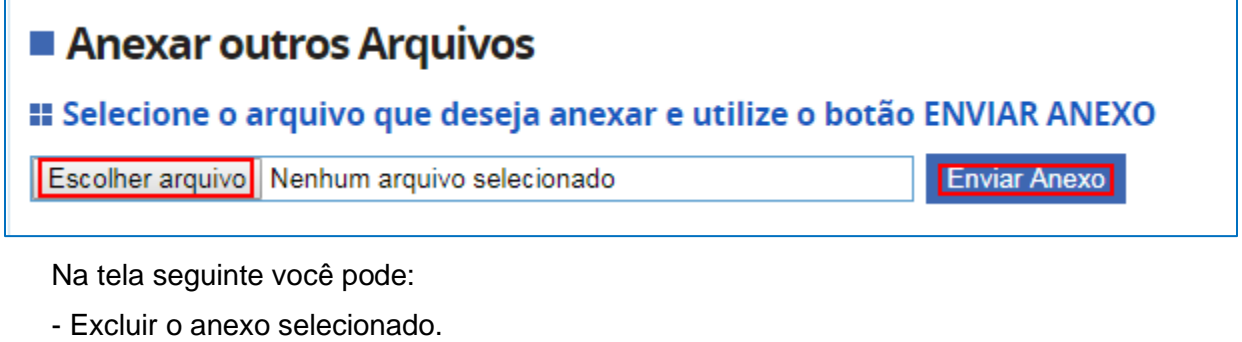

- Fazer Download do Anexo.
- Voltar para página anterior para gravar as respostas e enviar.

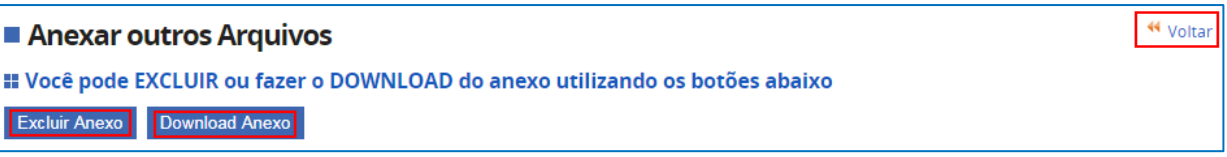

Se estiver tudo certo, clique em "Voltar" e ao final da página, clique em "Gravar para Envio".

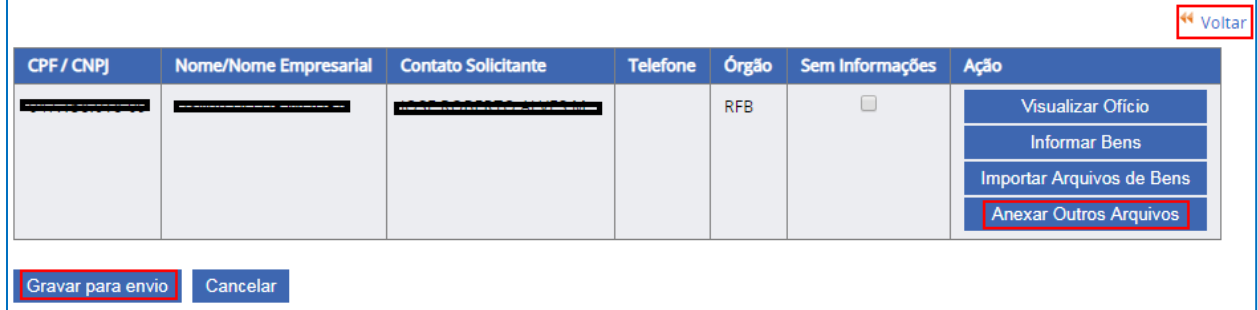

Após "Gravar para envio", clique em 'Voltar', na parte superior da lista.

Clique em 'Enviar' para que as informações sejam recebidas pela Receita Federal.

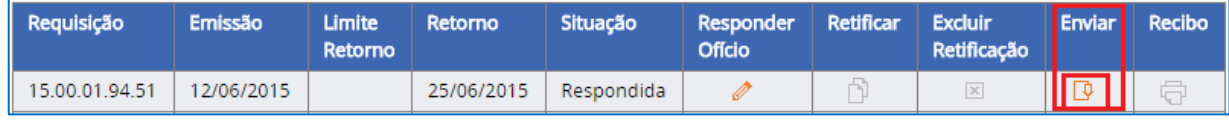

O recibo pode ser emitido em seguida.

## <span id="page-10-0"></span>**2.4 – Retificar - Corrigir a resposta enviada**

Para corrigir uma resposta enviada, clique em 'Retificar'.

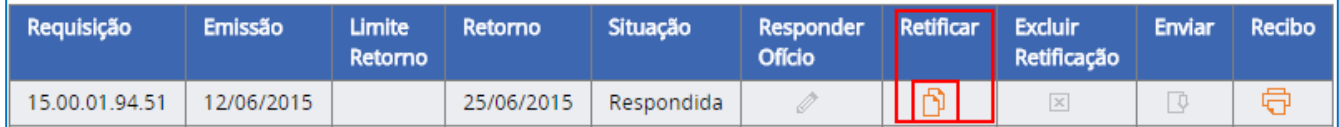

Será habilitada novamente a opção 'Responder Ofício'; clique nessa opção e siga a orientação do [item](#page-4-0) 2.1 para informar bens/direitos manualmente, do [item 2.2](#page-5-0) para importar uma lista de bens/direitos ou do *item 2.3* para anexar outros arquivos.

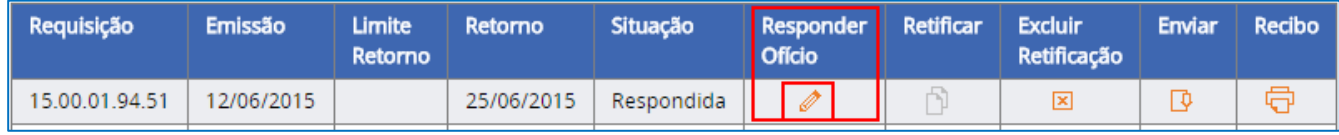

### <span id="page-10-1"></span>**2.4 – Excluir Retificação**

Para excluir uma resposta retificadora que ainda não foi enviada, clique em 'Excluir Retificação'.

## <span id="page-10-2"></span>**COMO RESPONDER ÀS REQUISIÇÕES DE ARROLAMENTO OU CANCELAMENTO DE ARROLAMENTO**

Clique em 'Responder Ofício'.

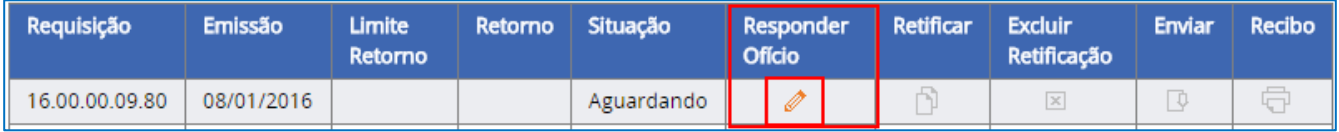

Clique no botão $\overline{H}$ , à esquerda do CPF/CNPJ do sujeito passivo.

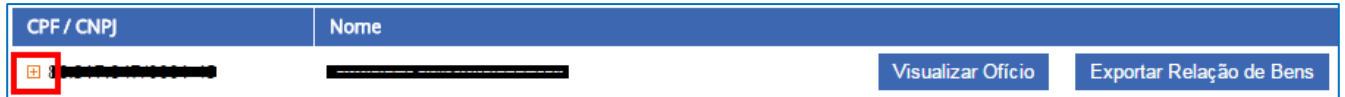

Nessa tela também é possível visualizar um ofício com detalhes da requisição enviada pela Receita Federal. Também é possível gerar uma relação dos bens/direitos para os quais está sendo solicitado arrolamento ou cancelamento do arrolamento.

Ao lado de cada bem/direito, clique para informar se o Arrolamento ou cancelamento do arrolamento foi efetuado ou não, conforme mostra a figura abaixo.

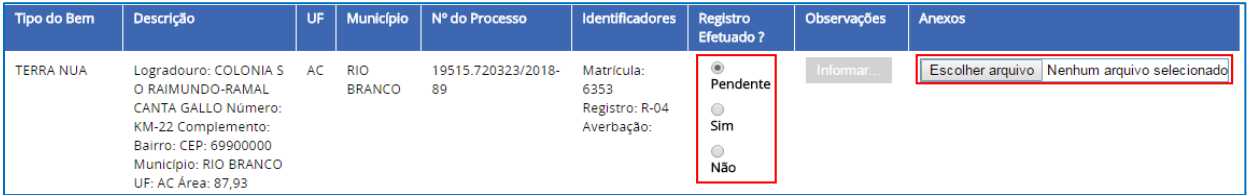

A opção "Escolher arquivo" permite anexar documento no formato ".pdf" ou ".zip" com até 4Mb. Essa opção não substitui a resposta ao campo "Registro Efetuado".

Após informar, clique em 'Gravar para envio' ao final da página. O sistema emitirá mensagem de que a resposta foi gravada com sucesso.

Caso a resposta seja **Não** (o arrolamento/cancelamento não foi realizado), o usuário deverá informar o motivo. Para isso, clique em '**Informar...**', abaixo do campo '"Observações'.

Se não for informado o motivo do não atendimento, o sistema não efetuará o envio da resposta.

O campo Observações também poderá ser preenchido quando a resposta for "Sim".

Clique em 'Voltar' para ir a tela inicial onde será feito o envio da resposta.

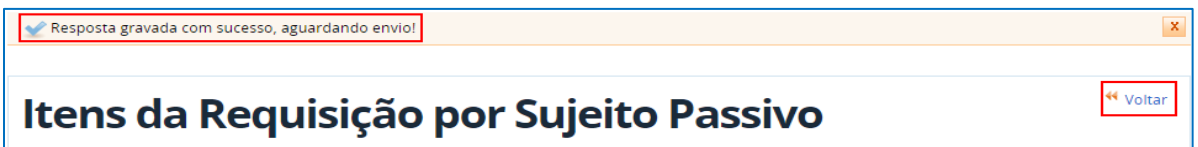

Após inserir as respostas, estará habilitada a opção 'Enviar'. Clique nela para que as respostas sejam encaminhadas à Receita Federal.

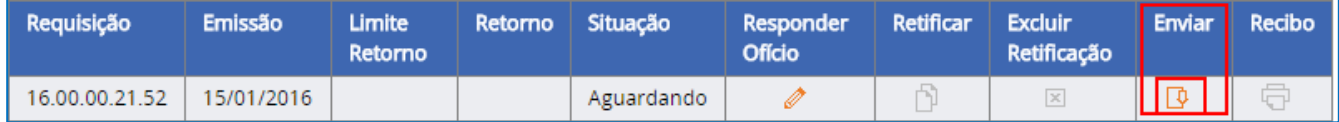

Após o envio das respostas, estará disponível a opção de imprimir o recibo da transmissão. Será também possível retificar a resposta enviada.

### **OBTER AJUDA PARA DÚVIDAS E ERROS DO SISTEMA**

<span id="page-11-0"></span>Se mesmo após a leitura do manual, houver dúvidas ou dificuldades no preenchimento e envio das respostas, ou caso o site da Receita Federal apresente algum erro, envie mensagem com detalhes da dúvida ou do erro para o e-mail: *conprovi@rfb.gov.br.*